# **Guide d'installation**  Module Colissimo Officiel pour Magento (version 2)

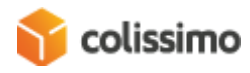

# Table des matières

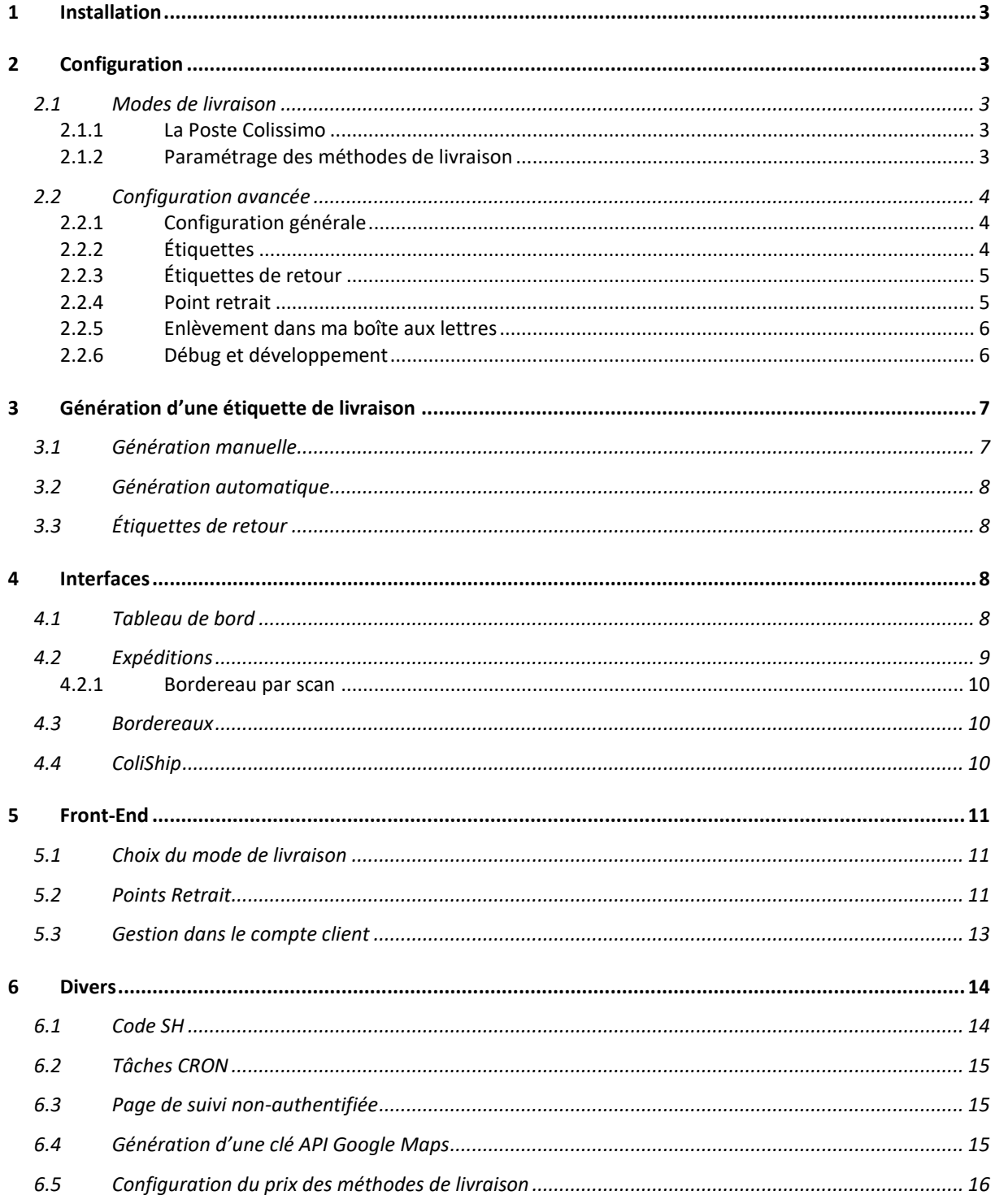

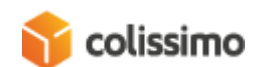

# <span id="page-2-0"></span>1 Installation

Le module est présent sur la boutique Magento Marketplace. Nous recommandons de l'installer via ce moyen pour faciliter les mises à jour. Pour connaitre la procédure à suivre pour installer un module depuis le Magento Marketplace, voici la documentation Magento présentant les différentes étapes :

[https://docs.magento.com/marketplace/user\\_guide/buyers/install-extension.html](https://docs.magento.com/marketplace/user_guide/buyers/install-extension.html)

# <span id="page-2-1"></span>2 Configuration

Une fois le module installé, deux entrées de configuration sont créées en back-office. Une première, « Modes de livraison » (voir [2.1\)](#page-2-2), qui permet de définir le prix des méthodes de livraison Colissimo qui seront disponibles pour l'utilisateur. La seconde, « Configuration avancée » (voi[r 2.2\)](#page-3-0), permet de paramétrer les options pour le fonctionnement du module.

# 2.1 Modes de livraison

<span id="page-2-2"></span>La première partie de la configuration se trouve au chemin suivant : Boutiques -> Configuration -> Ventes -> Modes de livraison -> La Poste Colissimo.

Cette partie permet de configurer le prix des méthodes de livraisons Colissimo qui seront visibles par le client au moment de se commande.

# 2.1.1 La Poste Colissimo

<span id="page-2-3"></span>Ce bouton redirige vers la configuration avancée du module (pour plus d'informations sur la configuration avancée, voir  $2.2$ )

### 2.1.2 Paramétrage des méthodes de livraison

<span id="page-2-4"></span>Dans cette partie se trouve la configuration du prix des différentes méthodes de livraisons Colissimo, qui sont les suivantes :

- Colissimo Domicile sans signature
- Colissimo Domicile avec signature
- Colissimo Point Retrait
- Colissimo Expert

La configuration de ces 4 méthodes de livraisons est construite selon la même structure :

- **Activation de la méthode** : Rend la méthode disponible pour l'utilisateur en frontend au moment de la commande.
- **Nom** : Nom de la méthode affiché pour l'utilisateur au moment de la commande.
- **Livraison gratuite** : Rend cette méthode de livraison gratuite, peu importe les destinations définies ci-dessous.
- **Configuration** : Ce tableau permet de définir, pour chaque zone géographique, le prix de la livraison pour l'utilisateur en fonction du poids. Si une destination correspond à plusieurs zones, le système choisira automatiquement la moins chère (voir [6.5](#page-15-0) pour une aide à la configuration).

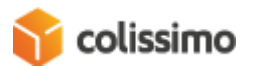

# 2.2 Configuration avancée

<span id="page-3-0"></span>La deuxième partie de la configuration se trouve au chemin suivant : Boutiques -> Configuration -> Ventes ->La Poste Colissimo Configuration Avancée.

Cette partie permet de définir les options qui servent au fonctionnement du module Colissimo, comme par exemple les APIs, la gestion des étiquettes de livraison etc …

# <span id="page-3-1"></span>2.2.1 Configuration générale

- **ID** : Identifiant Colissimo pour utilisation des APIs : suivi du statut de commande, génération des étiquettes aller et retour, récupération des point retraits via le WebService ou récupération du widget de choix du point retrait.
- **Mot de passe** : Mot de passe de connexion à l'API.
- **Accès Colissimo Box** : Accès au portail entreprise de gestion des services La Poste.

# <span id="page-3-2"></span>2.2.2 Étiquettes

• **Déléguer la génération des étiquettes à ColiShip ?** : Choix du mode d'étiquetage : via le module ou via le service de La Poste "ColiShip" (Si cette option est activée, un exemple de fichier FMT pour l'import ColiShip est disponible en cliquant sur « Télécharger un exemple de fichier FMT »)

**SI ACTIVÉ, LES ÉTIQUETTES SERONT GÉNÉRÉES UNIQUEMENT VIA COLISHIP.**

- **Format d'impression des étiquettes aller** : Choix du format d'impression pour les étiquettes aller. Ce paramètre est envoyé à l'API lors de leur génération.
- **Statut des commandes pour génération des étiquettes** : Statut des commandes qui génère automatiquement une étiquette une fois qu'il est atteint. **Mettre sur "Aucun changement" pour désactiver la génération automatique des étiquettes.**
- **Statut des commandes après génération des étiquettes :** Statut de la commande à appliquer après génération d'une étiquette.
- **Envoi du mail de suivi** : Envoi du lien vers la page de suivi non-authentifiée (voir [6.3\)](#page-14-1) de commande par email à chaque génération d'une étiquette de livraison.
- **Utiliser le Contre-Remboursement ?** : Si activé, les étiquettes générées utiliseront le mode Contre-Remboursement.
- **Utiliser l'assurance Colissimo ?** : Si activé, les étiquettes générées utiliseront l'assurance Colissimo.
- **Délai moyen de préparation** : Votre délai moyen de préparation d'une livraison, en jours.
- **Niveau de recommandation** : Choix du niveau de recommandation
- **Générer la déclaration douanes (CN23) ?** : Si actif, chaque étiquette le nécessitant sera accompagné du formulaire CN23 correspondant.
	- **Code SH par défaut** : Nécessaire pour le CN23. Donnée légale. La valeur définie dans cette option est prise en compte si elle n'est pas définie au niveau du produit (voir  $6.1$ )
	- **Colis franc de taxes et de droits ? :** Pour les DOM TOM uniquement (Sauf St-Pierre-et-Miquelon)
	- **Catégorie de nature des envois** : Indique la nature de l'envoi (pour les envois internationaux ou vers l'outre-mer soumis à la déclaration CN23)

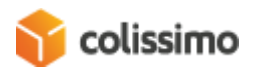

# <span id="page-4-0"></span>2.2.3 Étiquettes de retour

- **Format d'impression des étiquettes retour** : Choix du format d'impression pour les étiquettes retour. Ce paramètre est envoyé à l'API lors de leur génération.
- **Créer automatiquement l'étiquette de retour lors de la génération de l'étiquette aller**
- **Afficher le nom du service de retour sur l'étiquette de retour :** Paramètre envoyé à l'API à la génération de l'étiquette de retour. Le nom du service (défini dans le paramètre d'après) sera visible sur l'étiquette de retour.
- **Nom du service de retour**
- **Afficher le numéro de commande sur l'étiquette de retour**
- **Nombre de jours pour la purge des étiquettes de retours (jours)** : Les étiquettes de retour sont stockées dans la base de données du module, contrairement aux étiquettes aller qui sont stockées et gérées par Magento nativement. Ce paramètre permet donc d'éviter de surcharger la base de données du module en supprimant les étiquettes de retour ayant dépassé ce délai.
- **Création d'étiquette de retour disponible au client** : Donne la possibilité au client de créer lui-même son étiquette de retour depuis son espace personnel en front-end (voir [5.3\)](#page-12-0).
- **Envoi du mail avec l'étiquette de retour** : Envoi de l'étiquette en pièce jointe par email au client à la génération de l'étiquette de retour.

# <span id="page-4-1"></span>2.2.4 Point retrait

- **Mode d'affichage :** Choisissez entre le mode d'affichage standard de Colissimo (Widget) et le mode personnalisable (WebService)
- **Mode Widget** :
	- **EXECTE:** Personnalisation du widget : Si activé, vous pouvez personnaliser la police ainsi que la couleur de police du widget Colissimo
	- **Couleur des textes des champs de l'adresse**
	- **Couleur des textes de la liste des points retrait**
	- **Police de caractères :** Police pour les textes dans le widget de points retraits
	- **URL du widget :** URL utilisée pour appeler le widget d'affichage des points retraits. Changer uniquement sur demande du support Colissimo. Valeur par défaut : [https://ws.colissimo.fr/widget-point](https://ws.colissimo.fr/widget-point-retrait/resources/js/jquery.plugin.colissimo.min.js)[retrait/resources/js/jquery.plugin.colissimo.min.js](https://ws.colissimo.fr/widget-point-retrait/resources/js/jquery.plugin.colissimo.min.js)
- **Mode WebService**
	- **Afficher les points relais à l'international :** Paramètre envoyé à l'API de récupération des points retrait pour retourner des points retrait internationaux
	- **Google Maps API Key :** Clé d'API Google pour afficher la carte sur laquelle seront localisés les points retraits. (Pour générer une clé API Google Maps, voir [6.4\)](#page-14-2)

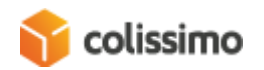

# <span id="page-5-0"></span>2.2.5 Enlèvement dans ma boîte aux lettres

• **Autoriser les retours en boîte aux lettres :** Si activé, les clients pourront créer automatiquement, depuis leur espace client en front-end, une étiquette de retour et l'utiliser pour renvoyer leur colis depuis leur boîte aux lettres (voi[r 5.3\)](#page-12-0).

### <span id="page-5-1"></span>2.2.6 Débug et développement

- **Mode débogage :** Permet d'enregistrer dans les fichiers de logs les différentes actions et appels à l'API faites par l'utilisateur et le module. Cette option permet de recueillir des informations en cas de comportement inattendu. Les fichiers de logs se trouvent dans le dossier /var/log/colissimo. **OPTION À ACTIVER POUR LE SUPPORT, ET À DÉSACTIVER QUAND CE N'EST PLUS NÉCESSAIRE.**
- **Durée de vie des journaux (jours) :** Délai avant suppression des journaux. Utilisez 0 ou laissez vide pour désactiver la suppression.
- **Voir les derniers logs :** Bouton de visualisation des 1000 dernières lignes du fichier de logs.

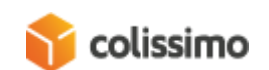

# <span id="page-6-0"></span>3 Génération d'une étiquette de livraison

Si l'option de délégation à ColiShip est désactivée (voir [2.2.2\)](#page-3-2), la génération d'une étiquette de livraison Colissimo peut se faire de plusieurs manières.

# **POUR GÉNÉRER UNE ÉTIQUETTE DE LIVRAISON, LA COMMANDE DOIT AVOIR ÉTÉ FACTURÉE DANS MAGENTO**

# <span id="page-6-1"></span>3.1 Génération manuelle

Il est possible de générer une étiquette de livraison Colissimo de manière manuelle via le processus classique de Magento :

- Se rendre sur la commande en back-office
- Cliquer sur « Expédier » pour arriver sur la page de création de l'expédition
- Cocher la case « Créer l'étiquette de livraison », puis cliquer sur « Valider l'expédition… »

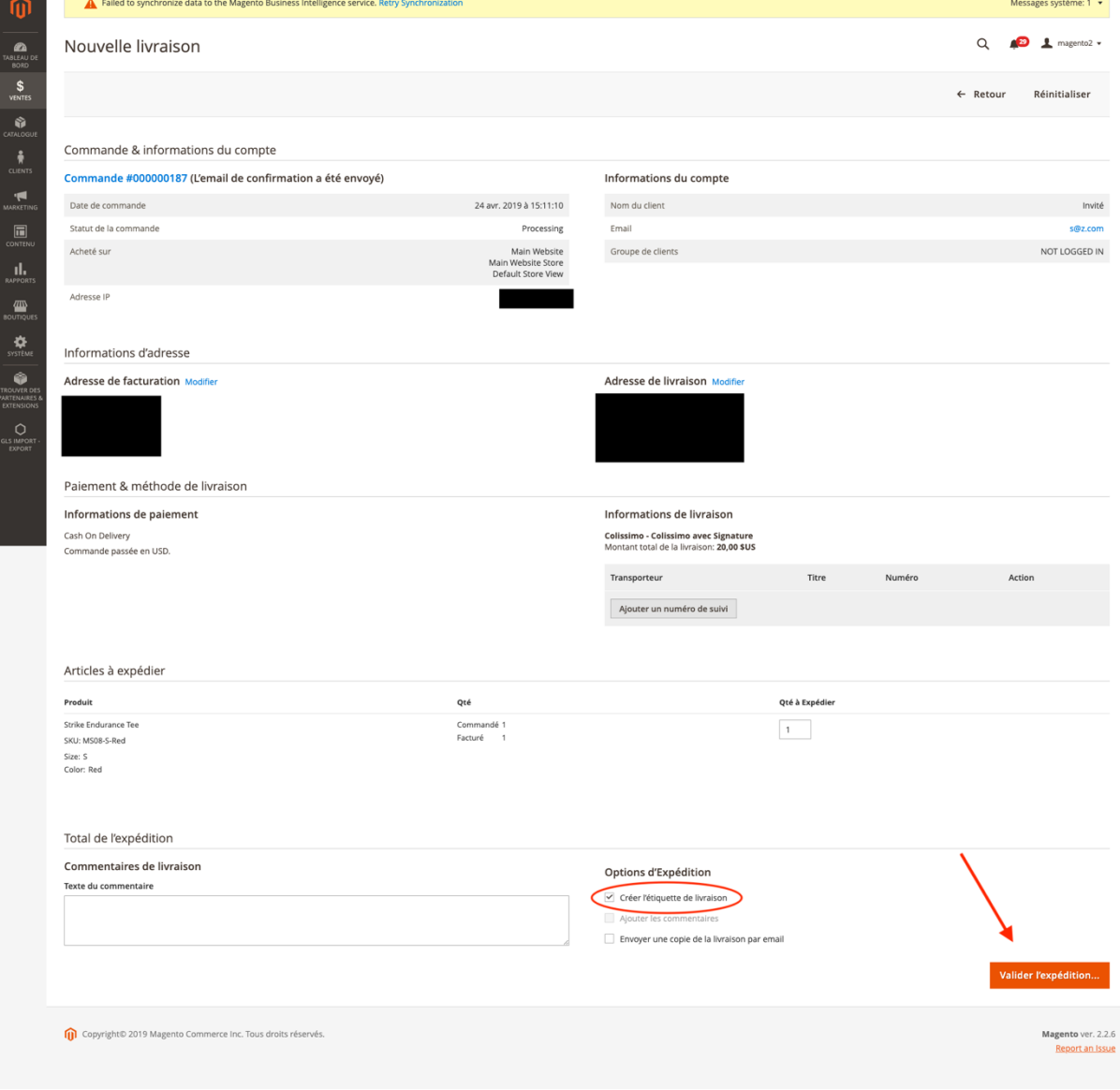

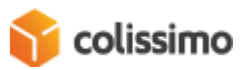

• Dans le panneau qui s'affiche, sélectionner les produits à ajouter à l'expédition puis cliquer sur « Enregistrer »

Si l'option de génération automatique de l'étiquette de retour est activée (voi[r 2.2.3\)](#page-4-0), l'étiquette de retour sera automatiquement générée à ce moment-là.

L'étiquette de livraison se retrouve alors dans la vue Magento de l'expédition.

Il est aussi possible de générer une étiquette à postériori de la création de l'expédition, si la case « Créer l'étiquette de livraison » n'a pas été cochée ou s'il est nécessaire de générer à nouveau une étiquette par exemple. Cette action peut être faite dans le listing des expéditions Colissimo (voir [4.2\)](#page-8-0).

# <span id="page-7-0"></span>3.2 Génération automatique

La génération automatique d'une étiquette de livraison est possible si l'option « Statut des commandes pour génération des étiquettes » (voir [2.2.2\)](#page-3-2) est définie sur un ou plusieurs statuts de commande. Au moment où la commande atteint ce statut, l'étiquette de livraison est automatiquement générée, à condition qu'elle ait été facturée.

Comme pour la génération manuelle, si l'option de génération automatique de l'étiquette de retour est activée (voir [2.2.3](#page-4-0)), l'étiquette de retour sera automatiquement générée à ce moment-là.

# <span id="page-7-1"></span>3.3 Étiquettes de retour

Si l'étiquette de retour n'est pas générée automatiquement (voir [3.1](#page-6-1) et. [3.2\)](#page-7-0), il est possible de la générer via le listing des expéditions (voir [4.2\)](#page-8-0).

# <span id="page-7-2"></span>4 Interfaces

Le module ajoute des interfaces spécifiques au back-end de Magento pour une meilleure gestion des expéditions Colissimo.

Ces interfaces sont regroupées dans Ventes -> Colissimo.

# <span id="page-7-3"></span>4.1 Tableau de bord

Cette interface de consultation permet d'avoir un suivi global sur les différentes expéditions Colissimo, en cours ou terminées.

Le listing regroupe, pour chaque colis Colissimo :

- Le numéro du colis
- Le numéro de la commande associée
- Le numéro de l'expédition associée

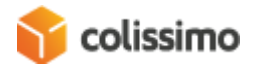

- Le numéro du bordereau
- Le statut Colissimo, fourni par l'API de suivi Colissimo.

Si un colis n'a pas eu de mise à jour de son statut depuis 72h, un petit pictogramme d'alerte permet de le mettre en évidence.

Plus de 3 jours (AEC)

Si un colis présente une anomalie dans sa livraison, un autre pictogramme l'indique aussi.

Anomalie (AACEDI)

Pour chaque colis, on peut effectuer les actions suivantes :

- Voir le colis
- Voir la commande
- Télécharger l'étiquette

# <span id="page-8-0"></span>4.2 Expéditions

Cette interface présente un listing des expéditions de commandes passées ayant une méthode de livraison Colissimo.

Outre les informations classiques d'une expédition, on retrouve quelques informations spécifiques :

- **Statut :** statut de la livraison. Information fournie par l'API de suivi de livraison de Colissimo. C'est un lien cliquable vers la page de suivi de livraison non authentifiée en front-end.
- **Étiquette** : Différents numéros d'étiquettes générée pour cette expédition. L'étiquette en gras est la dernière étiquette générée.

Le listing propose une liste de choix d'actions possibles sur les expéditions sélectionnées :

- Génération des étiquettes aller ou retour
- Génération d'un bordereau de remise
- Téléchargement d'un dossier ZIP contenant toutes les informations relatives aux expéditions.

Pour chaque expédition, on trouve un choix d'actions spécifiques :

- Impression de l'étiquette aller ou retour
- Téléchargement de l'étiquette aller ou retour
- Envoi de l'étiquette de retour par email au client

On trouve 2 boutons d'actions :

• **Mettre à jour les statuts Colissimo :** récupère, via l'API de suivi de livraison Colissimo, les derniers statuts pour les commandes datant de moins de 15 jours.

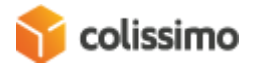

• **Bordereau par scan :** permet de sélectionner des étiquettes à ajouter sur le bordereau de remise via une scannette (voir [4.2.1\)](#page-9-0)

# <span id="page-9-0"></span>4.2.1 Bordereau par scan

Sur cette interface, on peut utiliser une scannette pour scanner le code barre présent sur les étiquettes. Si un mauvais code barre est scanné, le système le reconnaîtra et ne le prendra pas en compte.

Un bouton pour réinitialiser est présent pour recommencer à zéro la saisie. Si l'on désire supprimer le dernier code barre scanné, il faut cliquer sur « Supprimer le dernier code ».

Pour valider la saisie, cliquer sur « Envoyer ».

# <span id="page-9-1"></span>4.3 Bordereaux

Listing des bordereaux de remise générés via l'interface "Expéditions".

Ce listing affiche le numéro du bordereau, le nombre de colis présent dans le bordereau, le code site PCH (code de site de prise en charge), la liste des numéros d'étiquettes présentes dans le bordereau et la date de génération.

On peut imprimer les bordereaux via cette interface en cliquant sur « Télécharger le bordereau ».

# <span id="page-9-2"></span>4.4 ColiShip

Si l'option de délégation de la génération des étiquettes est activée en configuration (voir [2.2.2\)](#page-3-2), on peut accéder à l'interface de gestion de ColiShip dans le module.

En cliquant sur « Générer l'export ColiShip », le système va télécharger un fichier compatible ColiShip contenant les informations des commandes Colissimo au statut défini dans la configuration dans le champ « Statut des commandes pour génération des étiquettes » (voir [2.2.2\)](#page-3-2). Ce fichier est à charger dans ColiShip. On peut télécharger un exemple de fichier FMT pour ColiShip en cliquant sur « Télécharger un exemple de fichier FMT ». IL EST INDISPENSABLE D'UTILISER CE FICHIER FMT POUR CONFIGURER L'IMPORT DANS COLISHIP POUR POUVOIR IMPORTER DES COMMANDES DEPUIS LE MODULE COLISSIMO

Il est possible d'importer les numéros d'étiquettes générées par ColiShip en chargeant le fichier sur cette interface. Pour que l'import dans le module Colissimo fonctionne, il faut que le fichier exporté par ColiShip soit configuré de la manière suivante :

- Séparateur : , (virgule)
- Délimiteur : " (guillemets)
- Ordre des champs :
	- 1. Numéro de suivi chez le partenaire international
	- 2. Numéro de commande

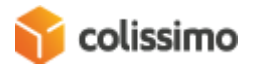

Le système va ajouter aux commandes concernées les numéros de suivi, et les mettre au statut défini dans la configuration dans le champ « Statut des commandes après génération des étiquettes » (voir [2.2.2\)](#page-3-2).

# <span id="page-10-0"></span>5 Front-End

# <span id="page-10-1"></span>5.1 Choix du mode de livraison

Lorsque le client sera sur la page de sélection des modes de livraison, il verra les méthodes Colissimo affichées, si celles-ci ont été activées dans la configuration et si une tranche de poids correspond au panier.

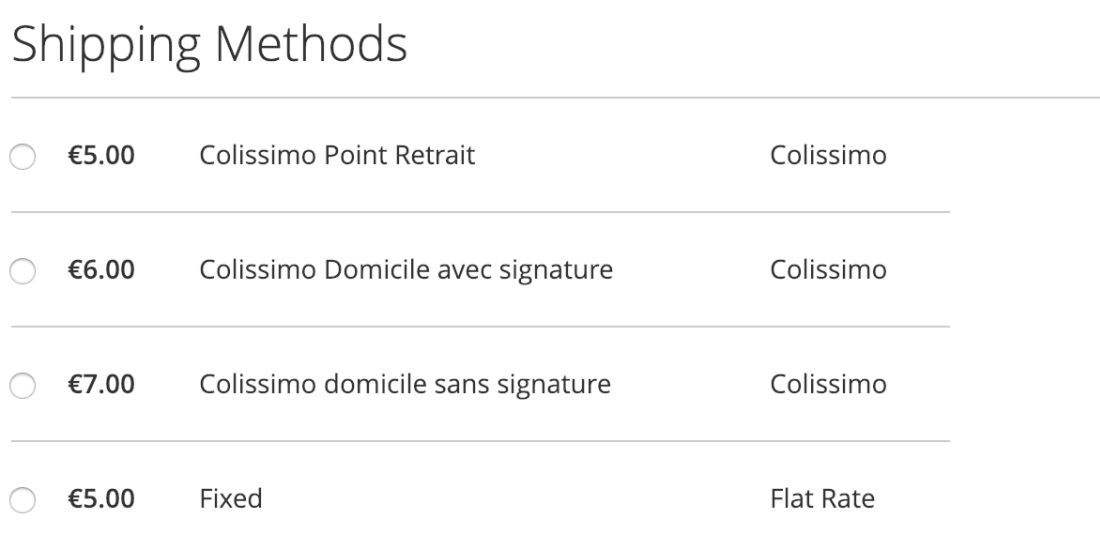

# <span id="page-10-2"></span>5.2 Points Retrait

Lorsque le client clique sur la méthode de livraison « Colissimo Point retrait », si celle-ci est disponible, une fenêtre pop-up apparaît pour lui permettre de choisir son point retrait.

L'affichage de la pop-up dépend de la configuration choisie pour l'option « Mode d'affichage » (voir  $2.2.4$ ).

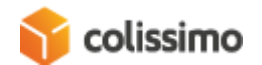

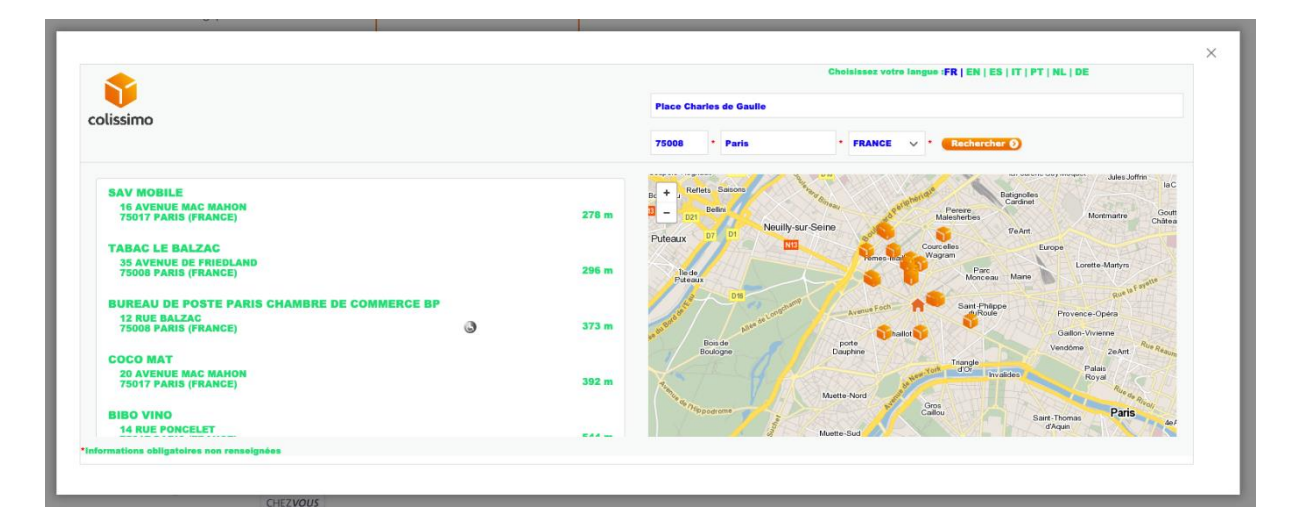

*Mode Widget*

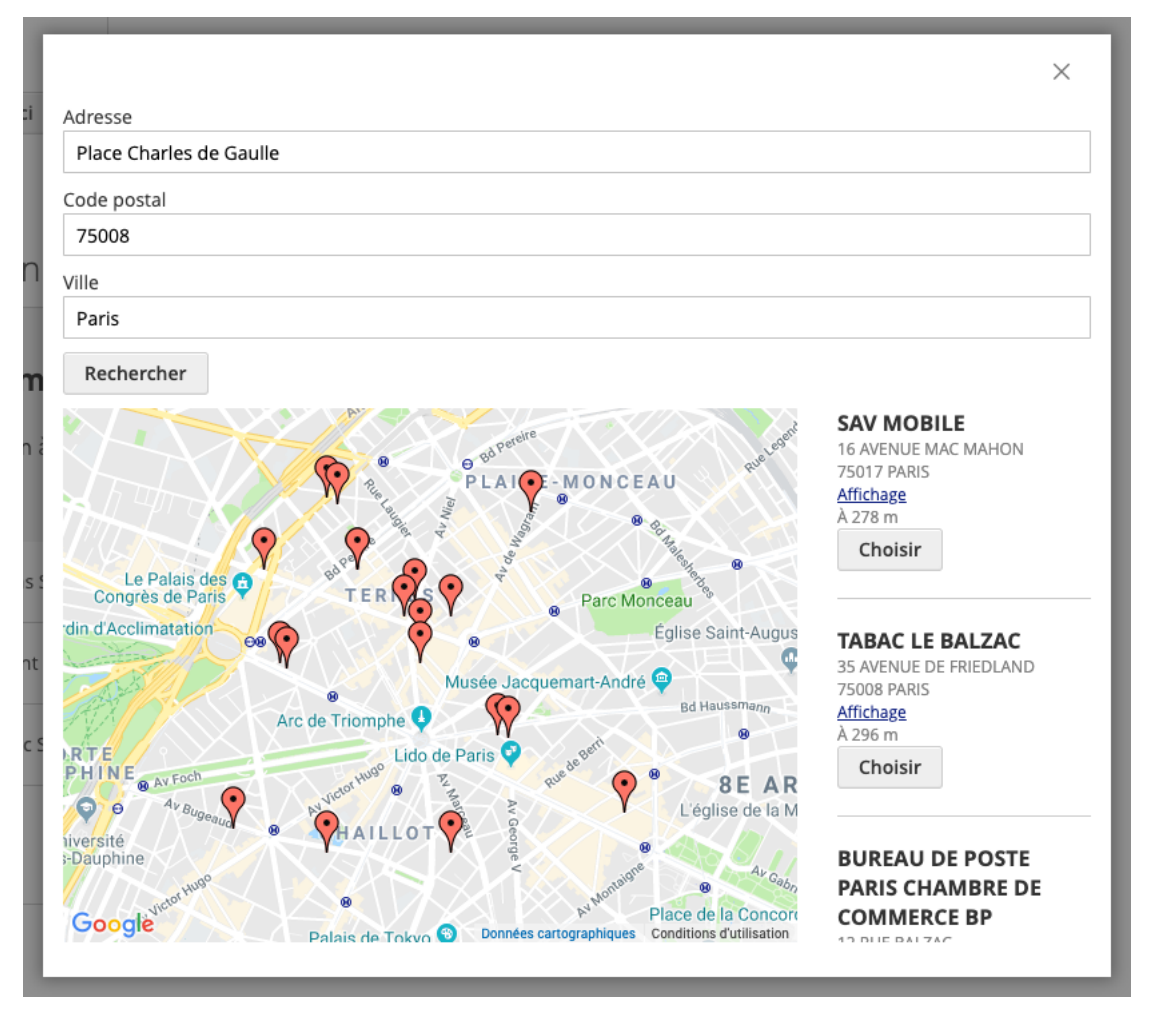

*Mode WebService*

La pop-up du mode WebService est modifiable via le système de surcharge de vue de Magento. Ce travail doit être fait par un intégrateur car il nécessite des opérations techniques sur le thème.

Une fois que le point de retrait choisi, il est rappelé en dessous de la méthode de livraison.

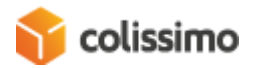

 $\bullet$   $\epsilon$ 5.00 Colissimo Point Retrait Colissimo

**CASINO SUPERMARCHE** 64 ALLEE D ITALIE 69007 LYON Modify my relay

L'adresse du point de retrait va surcharger l'adresse de livraison définie par l'utilisateur.

# <span id="page-12-0"></span>5.3 Gestion dans le compte client

Dans son compte, lorsque le client se rend dans la (ou les) livraison(s) liée(s) à une commande qui a une méthode de livraison Colissimo, plusieurs options supplémentaires lui sont proposées, à condition qu'une expédition a été créée et qu'une étiquette de livraison a été générée :

- **Suivre cette livraison** : Affiche une page non-authentifiée (voir [6.3\)](#page-14-1) où l'utilisateur peut suivre la livraison de sa commande en utilisant l'API Colissimo.
- **Imprimer l'étiquette retour** : Si l'option « Création d'étiquette de retour disponible au client » (voir [2.2.3\)](#page-4-0) est activée, cette option permet au client de télécharger une étiquette de retour pour retourner un ou plusieurs articles de son colis.
- **Dépôt de colis retour en boîte aux lettres** : Si l'option « Autoriser les retours en boîte aux lettres » (voir [2.2.5\)](#page-5-0) est activée, le client pourra, en cliquant sur ce lien, demander un retour en boîte aux lettres. Il sera alors dirigé vers une page sur laquelle il pourra rentrer l'adresse à laquelle il désire que son colis soit ramassé dans la boîte aux lettres.

Une fois l'adresse rentrée, une vérification de la disponibilité de ramassage sera effectuée en cliquant sur « Vérifier que cette adresse est éligible au retour en boîte aux lettres ».

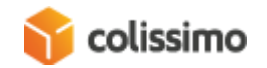

# Dépot de colis retour en boîte aux lettres

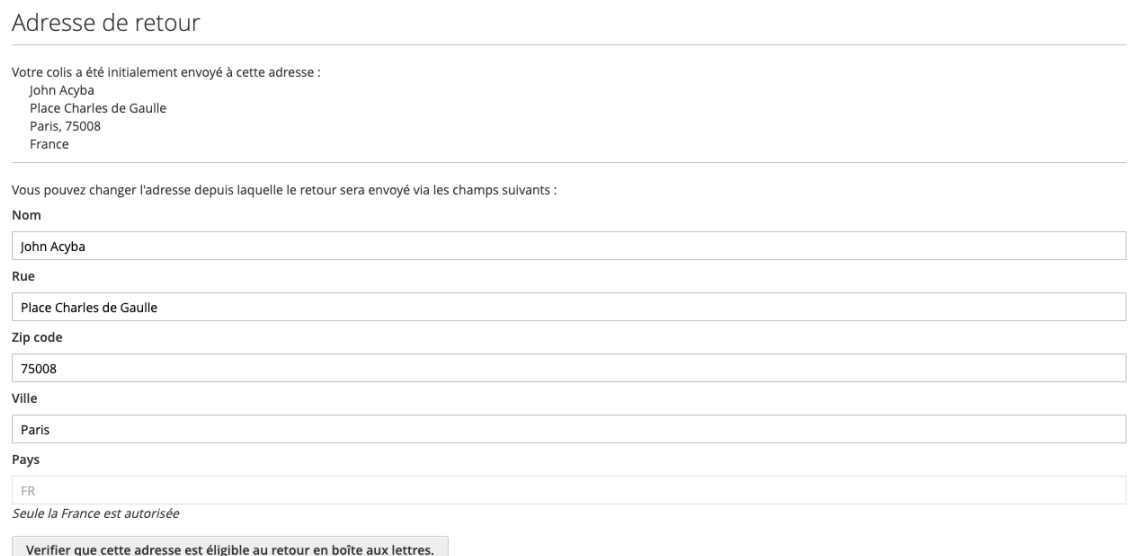

Une fois la vérification faite, une indication de l'heure à laquelle déposer son colis sera affichée. Le client pourra ensuite confirmer l'enlèvement de son colis en cliquant sur « Confirmer l'enlèvement dans ma boîte aux lettres ».

Dépot de colis retour en boîte aux lettres

Adresse de retour Adresse depuis laquelle le retour sera fait : John Acyba Place Charles de Gaulle 75008, Paris **FR** Please confirm before today 23h00 that you will put the parcel in the MailBox described previously, before the 30 avril 2019 at 08h00. Confirmer l'enlevement dans ma boîte aux lettres

# <span id="page-13-0"></span>6 Divers

<span id="page-13-1"></span>6.1 Code SH

Le code SH est une donnée légale obligatoire lors de la déclaration d'un formulaire de déclaration de douane CN23 pour une expédition en dehors de l'union européenne. Ce formulaire est généré automatiquement au moment de la génération de l'étiquette si l'option en configuration a été activée (voir [2.2.2\)](#page-3-2). Ce code permet d'identifier les produits présents dans le colis. De ce fait, il doit être défini pour chaque articles du store.

Dans la configuration d'un produit (Catalogue -> Produits), le champ « Code HS produit » permet de définir ce paramètre.

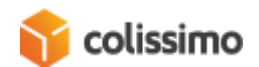

Au moment de la génération du formulaire CN23, si un produit n'a pas de code SH, alors celui défini dans le champ « Code SH par défaut » de la configuration (voir [2.2.2\)](#page-3-2) sera pris en compte.

# <span id="page-14-0"></span>6.2 Tâches CRON

Le module exploite la fonction CRON de Magento permettant d'effectuer des actions automatiquement et de manière régulière.

Le module Colissimo l'utilise pour trois tâches :

- La mise à jour des statuts de livraison Colissimo qui se fait toutes les heures, de 8h à 20h, soit 12 fois par jour.
- La purge des anciennes étiquettes de retour, en fonction de l'option « Nombre de jours pour la purge des étiquettes de retours (jours) » (voir [2.2.3\)](#page-4-0)
- La purge des fichiers de logs, en fonction de l'option « Durée de vie des journaux (jours) » (voir [2.2.6\)](#page-5-1)

# <span id="page-14-1"></span>6.3 Page de suivi non-authentifiée

Une page de suivi de la livraison Colissimo non-authentifié est disponible en front-end. Cette page permet de suivre sa livraison sans avoir besoin de s'identifier avec son compte client. Par conséquent, aucune information personnelle n'est présente sur la page.

Cette page est visible de 3 manières :

- En cliquant sur le statut de la livraison dans le listing des Expéditions Colissimo en back-end (voir  $4.2$ )
- Dans le mail de suivi envoyé à la génération de la commande, si l'option « Envoi du mail de suivi » est activée (voir [2.2.2\)](#page-3-2)
- Dans la vue des commandes dans le compte client en front-end (voir [5.3\)](#page-12-0)

# <span id="page-14-2"></span>6.4 Génération d'une clé API Google Maps

Pour utiliser la méthode de livraison Colissimo en point retrait via le WebService (voir [2.2.4\)](#page-4-1), il est nécessaire de renseigner une clé API Google Maps permettant de geolocaliser les points retrait (voir [5.2\)](#page-10-2). Cette clé est à renseigner dans le champ « Google Maps API Key » de la configuration (voir [2.2.4\)](#page-4-1).

Voici les étapes pour générer cette dernière :

- Se rendre sur le site [https://console.developers.google.com](https://console.developers.google.com/)
- Se connecter avec un compte Google
- Se rendre dans la section « Identifiants »
- Cliquer sur « Créer des identifiants » > « Clé API » (Il est possible de définir des restrictions pour cette clé)
- Copier la clé
- Se rendre dans « Bibliothèque »
- Rechercher « Google Maps JavaScript API » et cliquer sur le résultat correspondant

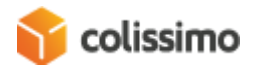

- Cliquer sur « Activer »
- Rechercher « Geocoding API » et cliquer sur le résultat correspondant
- Cliquer sur « Activer »
- Coller la clé dans le champ « Google Maps API Key » de la configuration (voir [2.2.4\)](#page-4-1)

### <span id="page-15-0"></span>6.5 Configuration du prix des méthodes de livraison

Le prix des méthodes de livraison se configure via un tableau renseignant le poids et la destination (voir [2.1.2\)](#page-2-4)

Pour chaque méthode de livraison (Colissimo sans signature, Colissimo avec signature, Colissimo point retrait et Colissimo expert), on retrouve un tableau, permettant de configurer indépendamment le prix de chaque méthode. Le tableau présente toujours la même structure : « Zone », « Poids à partir de », « Prix » et « Action ».

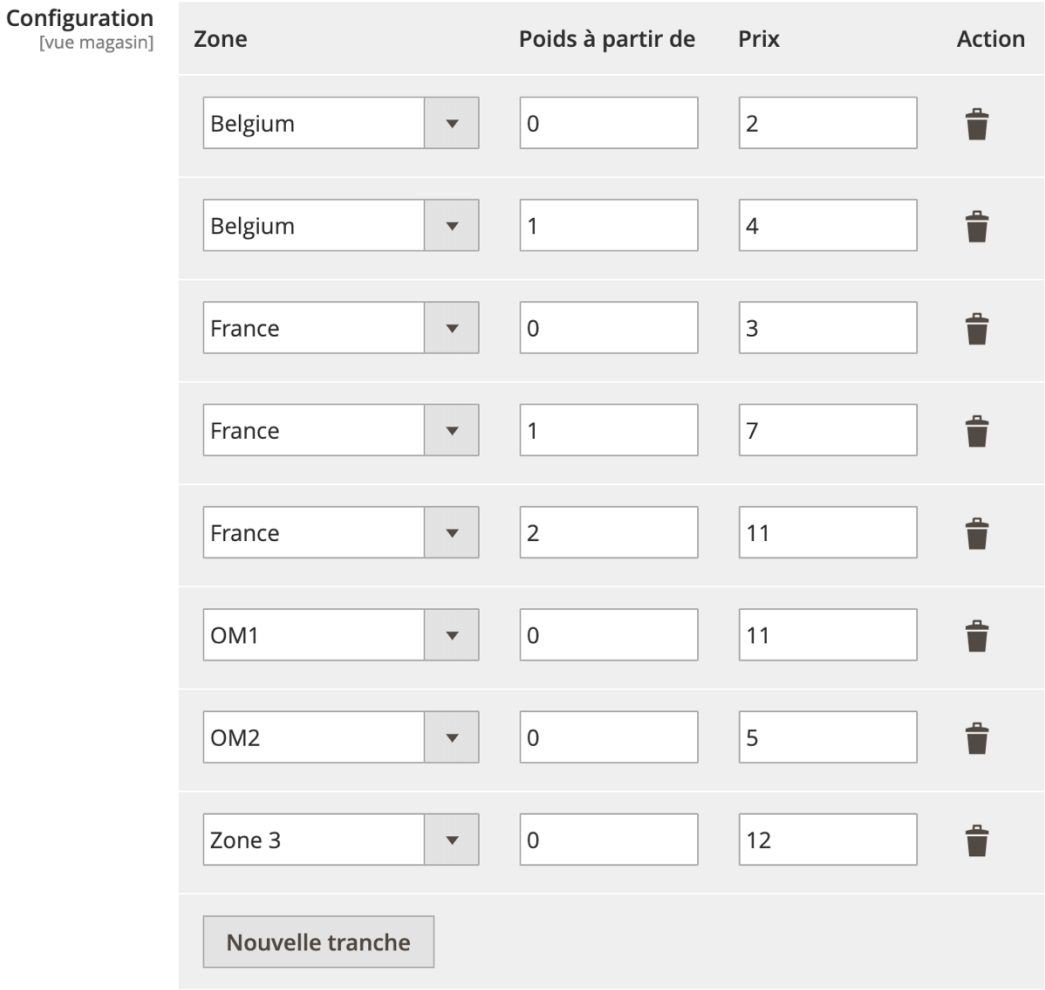

Configurez les prix de livraison à appliquer par destination et tranche de poids que vous voulez activer

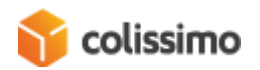

La colonne « Zone » permet de définir pour quelle zone géographique va être appliquée le prix. La colonne « Poids à partir de » donne la possibilité de définir le poids à partir duquel va être appliqué le prix. La colonne « Prix » permet de définir le prix à appliquer pour la méthode de livraison correspondante. Enfin, la colonne « Action » permet de supprimer une tranche de poids.

La tranche de poids prise en compte sera toujours la plus élevée pour une même zone.

Exemple : dans l'exemple ci-dessus, si on a un panier qui a un poids de 3kg pour une livraison en France, le prix sera de la méthode de livraison sera 11€. Si le poids est de 1.5kg, pour la même zone, le prix sera de 7€.

Si une destination se retrouve dans plus d'une zone, pour une même tranche de poids, le prix sélectionné sera toujours le moins cher.

Exemple : dans l'image ci-dessous, la Martinique à sa propre tranche de poids, cependant, elle appartient aussi au groupe de zones OM1. Le prix de ce dernier étant moins cher pour la même tranche de poids, c'est celui-ci qui sera pris en compte. Donc, pour une livraison en Martinique d'un colis supérieur à 0kg, le prix sera de 11€.

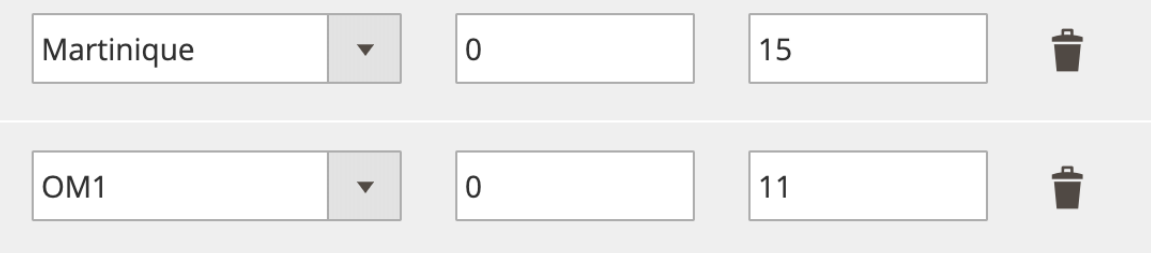

Les devises et les unités de poids sont celles définies dans Magento.

Suivant les méthodes de livraison, les zones disponibles ne sont pas les mêmes. En effet, certaines zones ne sont pas éligibles à toutes les méthodes de livraison. Pour plus d'information à ce sujet, merci de vous référer à votre contrat Colissimo.

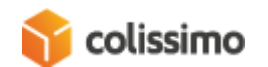